### **AXIL – Instalação e uso**

A versão atualmente em uso do programa AXIL foi distribuído livremente pela AIEA. A tela inicial do programa identifica a fonte e os autores do programa.

Com o tempo perderam-se os procedimentos de instalação automática. Recomendamos portanto:

1) copiar o arquivo **setup.ax** para a raiz do disco C:

2) copiar todos os outros arquivos e diretórios para o disco C:

3) alterar o arquivo autoexec.bat incluído o caminho (path) c:\axil\bin

## **Análise de espectros pelo programa AXIL. Exemplo: RBS15536.SPE (Fe/Ni).**

Tela inicial do Programa Axil:

```
 QXAS Quantitative X-ray Analysis System 
                       Developed under the auspices of the 
                       International Atomic Energy Agency 
                       In cooperation with 
                       The University of Antwerp, Belgium 
                       La Direccion Nacional de Tecnologia Nuclear, Uruguay 
                       La Direccion General de Energia Nuclear, Guatemala 
                       Ruder Boskovic Institute, Yugoslavia 
                       Instituto de Asuntos Nucleares, Colombia 
  +------------------------------------------------------------+ 
  ¦ Current Directory: C:\AXIL\BIN ¦ 
  Set directory: C:\AXIL\BIN
                               +------------------------------------------------------------+ 
  <Enter>=Save_Change & done <Esc>=Done F1=HELP replace on <Ins>
```
As opções iniciais são mostradas na tela seguinte

 +------------------------------------------------------------------+ ¦ **Axil X-ray Analysis Package** ¦ +------------------------------------------------------------------¦ ¦ \* System hardware setup ¦ ¦ \* Execute DOS command ¦ ¦ \* Spectrum analysis ¦ ¦ \* Simple quantitative analysis ¦ ¦ \* Utilities ¦ +------------------------------------------------------------------+ Arrows: move selector box; <CR>: select item; <ESC> exit

Para a análise, a opção **Spectrum analysis** é selecionada, obtendo a próxima tela

 +------------------------------------------------------------------+ ¦ Axil X-ray Analysis Package ¦ +-+------------------------------------------------------------------+ ¦ ¦ **Spectrum analysis** ¦ ¦ +------------------------------------------------------------------¦ ¦ ¦ \* Perform spectrum fitting ¦ ¦ ¦ \* Specify parameters for spectrum analysis ¦ ¦ ¦ \* X-ray library management ¦ +-+------------------------------------------------------------------+ Arrows: move selector box; <CR>: select item; <ESC> exit

 A opção **X-ray library management** acessa o banco de dados com informações sobre as energias de transição (linhas K, L e M) dos elementos químicos, que podem ser manipulados, referenciando seus valores em tabelas diferentes. Deste modo correções, inclusões podem ser feitas pelo usuário. Cabe ressaltar que são valores bastante precisos e recentes. (ATENÇÃO: documente cuidadosamente qualquer alteração pois mudanças no banco de dados podem ter efeitos imprevisíveis os resultados).

Em **Specify parameters for spectrum analysis** estão localizados os parâmetros iniciais da análise, gerados por um arquivo texto editável, \*.INP, e manipulados de forma amigável. Selecionando-o, a próxima tela, refere-se a este arquivo, com a opção de selecionar um existente, criar um novo, ou modificar o atual.

```
 +--------------------------------------------------------------------+ 
 ¦ Current parameter file: C:\AXIL\BIN\jha.inp ¦ 
 +--------------------------------------------------------------------¦ 
 ¦* Select parameter file ¦ 
 ¦* Create new parameter file ¦ 
 ¦* Specify spectrum analysis parameters ¦ 
 ¦* Specify experimental parameters ¦ 
                                        +--------------------------------------------------------------------+
```
Arrows: move selector box; <CR>: select item; <ESC> exit

 Todas as sub-opções podem ser vistas explorando **Create new parameter file**, salvo as rotinas de leitura e gravação do arquivo. Deste modo, selecionando-o, após indicar o caminho e nome do novo arquivo:

- **Specify experimental parameters**
- **Specify spectrum analysis parameters**

```
 +--------------------------------------------------------------------+ 
   ¦ Current parameter file: C:\AXIL\BIN\jha.inp ¦ 
   +--------------------------------------------------------------------¦ 
   ¦* Select parameter file ¦ 
   ¦* Create new parameter file ¦ 
   ¦*+--------------------------------------------------------------------+ 
   ¦*¦Specify experimental parameters ¦ 
                                        +-+--------------------------------------------------------------------¦ 
     ¦* Excitation mode ¦ 
      ¦* Excitation conditions ¦ 
      ¦* Detector characteristics ¦ 
     ¦* Filter absorption ¦ 
     ¦* Funny filter absorption ¦ 
     ¦* Path length ¦ 
     +--------------------------------------------------------------------+ 
Arrows: move selector box; <CR>: select item; <ESC> exit
```
*Observação:* Nas mudanças efetuadas, a tecla [Esc] é utilizada para confirmar e não cancelar.

 As opções determinam as configurações gerais do arranjo experimental: feixe, geometria, sistema de detecção e absorvedores:

## **Excitation mode**

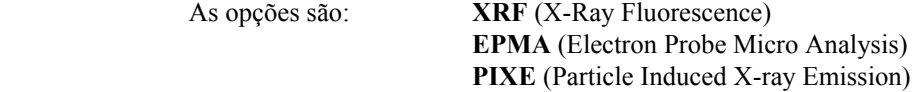

## **Excitation conditions**

+---------- Set excitation conditions -----------+ ¦ Primary excitation energy (KeV) : 2400.00 ¦ ¦ Angle of incidence (degrees) : 35.0000 ¦ ¦ Detector take-off angle (degrees): 25.0000 ¦ +------------------------------------------------+

Respectivamente são os valores da energia do feixe em keV, o ângulo de incidência medido entre a linha do feixe e a normal do alvo, o ângulo medido entre a normal do alvo e a linha do detector.

## **Detector characteristics**

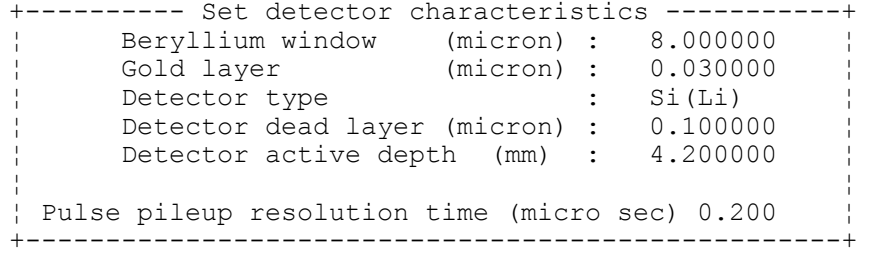

Estas configurações dependem do tipo do detector, Si(li) ou Ge(Li), e representam as espessuras das janelas e do cristal envolvido, e a resolução (tempo morto).

```
Filter absorption
```

```
+--- Specify absorbers between sample and detector ---+ 
  Excitation mode : PIXE
¦ ¦ 
¦ Thickness (g/cm^2) : 0.01790 ¦ 
  Composition :
¦ element amount ¦ 
¦ Be 100.000 ¦ 
¦ 0.00000 ¦ 
                ¦ 0.00000 ¦ 
               0.00000<br>0.00000
¦ 0.00000 ¦ 
+-----------------------------------------------------+
```
 As características dos filtros absorvedores entre o alvo e o detector, tais como espessura e composição relativa. Tais filtros atuam na absorção de fótons menos energéticos da faixa espectral de interesse, além de impedir que átomos retroespalhados entrem no detector.

### **Funny filter absorption**

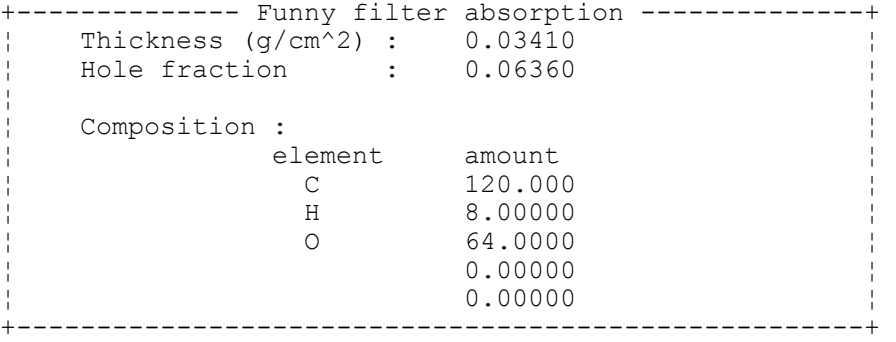

 Filtros absorvedores porosos (ou com furo), podem ser utilizados, diminuindo a incidência de fótons recebidos pelo detector, assim temos um absorvedor, com sua espessura e composição, além da fração das contribuições de cada poro. Um filme de polímero (C, H, O) é utilizado neste caso.

## **Path length**

```
+--- Specify path between sample and detector ---+ 
¦ Path : Vacuum ¦ 
¦ Path length (cm) : 3.000000 ¦ 
+------------------------------------------------+
```
 O caminho percorrido pelo fóton gerado no alvo até o detector, é caracterizado pelo e a distância, correspondente, para o cálculo da absorção.

```
 +------------------------------------------------------------------+ 
    ¦ Current parameter file: C:\AXIL\BIN\jha.inp ¦ 
    +------------------------------------------------------------------¦ 
    ¦* Select parameter file ¦ 
    ¦*+--------------------------------------------------------------------+ 
    ¦*¦Specify spectrum analysis parameters ¦ 
    ¦*+--------------------------------------------------------------------¦ 
    +-¦* Background parameters ¦ 
      ¦* Calibration parameters ¦ 
      ¦* Fitting control parameters ¦ 
      ¦* Sample absorption ¦ 
      +--------------------------------------------------------------------+ 
Arrows: move selector box; <CR>: select item; <ESC> exit
```
# **Background parameters**

## **Smooth Filter Background**

```
+-------- Specify number of background iterations ---------+ 
| Default number of background iterations : 2000
     +----------------------------------------------------------+
```
#### **Linear Background**

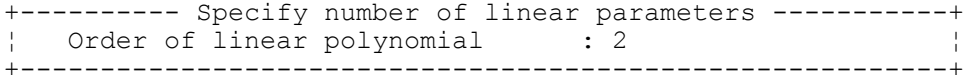

#### **Exponential Background**

```
+------- Specify exponential background parameters --------+ 
  Order of linear polynomial : 0
  Order of exponential polynomial : 5
¦ ¦ 
  The higher order terms of the Exponential polynomial
  can be kept constant :
       Number of constant terms : 1
¦ ¦ 
¦ Parameter 1: -1.7580 Parameter 5: -0.0009 ¦ 
¦ Parameter 2: -0.1159 Parameter 6: 0.00000 ¦ 
¦ Parameter 3: 0.18360 Parameter 7: 0.00000 ¦ 
¦ Parameter 4: -0.0197 Parameter 8: 0.00000 ¦ 
¦ ¦ 
  Initialize parameters automatically (y/n): n
  Energy near background maximum (keV): 3.17630
+----------------------------------------------------------+
```
#### **Bremsstrahlung Background**

```
+------- Specify exponential background parameters --------+ 
  Order of linear polynomial : 0
  Order of exponential polynomial : 5
¦ ¦ 
  The higher order terms of the Exponential polynomial
  can be kept constant :
        Number of constant terms : 1
¦ ¦ 
     Parameter 1: -1.7580 Parameter 5: -0.0009
     Parameter 2: -0.1159 Parameter 6: 0.00000
     Parameter 3: 0.18360 Parameter 7: 0.00000
     Parameter 4: -0.0197 Parameter 8: 0.00000
¦ ¦ 
¦ Initialize parameters automatically (y/n): n ¦ 
¦ Energy near background maximum (keV): 3.17630 ¦ 
+----------------------------------------------------------+
```
**Calibration parameters**

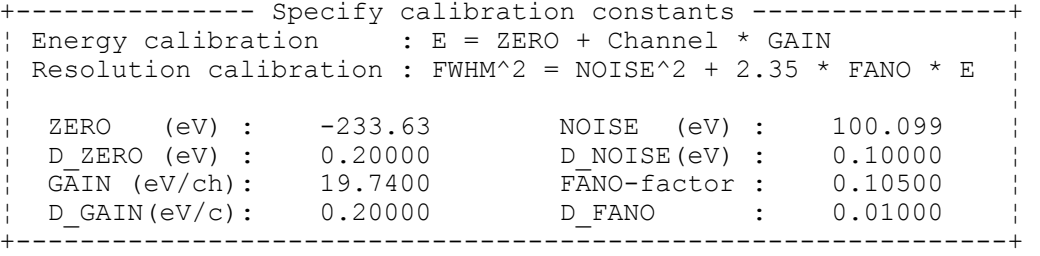

### **Fitting control parameters**

```
+------------ Set fitting control parameters -------------+ 
 Least squares iteration will terminate if one of the
 following conditions is met :
¦ ¦ 
¦ Minimum chi-square 0.500 ¦ 
¦ Maximum number of iterations 20 ¦ 
    Minimum difference in chi-square 0.001
¦ ¦ 
 If optimise mode is used, results of the fit will be
 used as starting values for the next fit.
¦ ¦ 
    Optimise mode on (y/n) n
          +---------------------------------------------------------+
```
#### **Sample absorption**

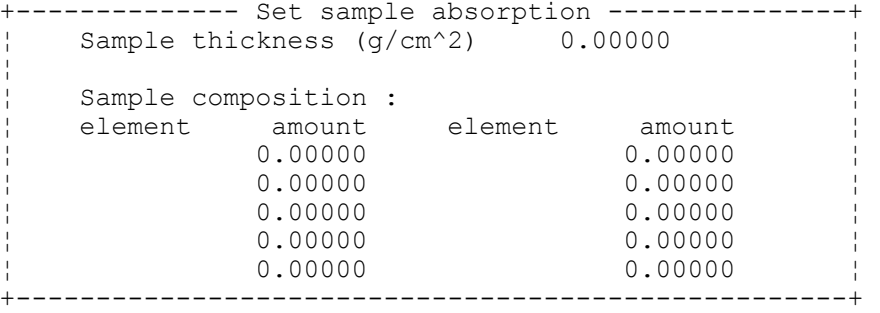

 A primeira opção de Spectrum Analysis é **Perform Spectrum Fitting**, onde é possível observar um breve resumo das condições da análise.

```
AXIL Spectrum analysis 
              +------------------------------------------------+ 
              ¦ Model file: C:\AXIL\BIN\P24Y3B.INP ¦ 
              +------------------------------------------------¦ 
              ¦* Analyse Spectra ¦ 
              ¦* Select model ¦ 
              ¦* Save model ¦ 
              +------------------------------------------------+ 
Parameters of current model 
   Atmosphere is VACUUM 
    4 elements using 4 groups of lines 
    List of Elements: 
   Al Fe Ni Cu 
    Background model: BREMSSTRHALUNG of order 5 
   Energy calibration: zero = -129.17 eV gain = 40.51 ev/ch
    Resolution calibr : noise= 100.1 eV fano factor = 0.105 
    Region of interest: 1 -- 512
```
Arrows: move selector box; <CR>: select item; <ESC> exit

Cada análise possui condições específicas, calibração, região e elementos químicos de interesse, além dos parâmetros de simulação de fundo. No entanto, para análises semelhantes é possível criar modelos de análise, salválos (Save model) e posteriormente selecioná-los (Select model), encurtando o tempo da análise, com condições prévias para a simulação espectral.

 A opção **Analyse Spectra** abre uma tela gráfica, com três comandos, LOAD, STOP e @BATCH, respectivamente, recuperar um arquivo \*.SPE, terminar a seção, e carregar um arquivo texto, com uma prévia rotina de comandos tipo macro. Esta última opção e a seleção de um modelo prévio podem sistematizar o processo de análise para amostras semelhantes. Os comandos (janela superior direita) podem ser selecionados com o apontador do mouse ou através da linha de comando  $>>.$ 

 O comando **LOAD** possui as opções **SPEC=<nome do arquivo>** e **DIR\_SEL**, respectivamente para ler um determinado espectro (seu caminho e nome) e selecionar o arquivo no diretório corrente.

## >> LOAD SPEC=C:\SPE\RBS15536.SPE mostra a seguinte tela:

RBS15536.SPE é um espectro evaporado de Fe/Ni, com contaminantes Al e Cu, possivelmente de evaporações anteriores.

Primeiramente vamos definir a região de interesse com o comando **ROI**, que possui subcomandos **BEG** (início), **END** (fim) e **AUTO**, o exemplo mostrado a seguir ilustra-o:

>> ROI BEG=20 END=250

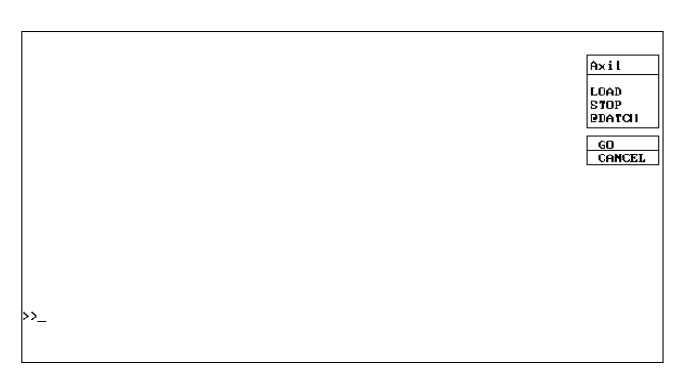

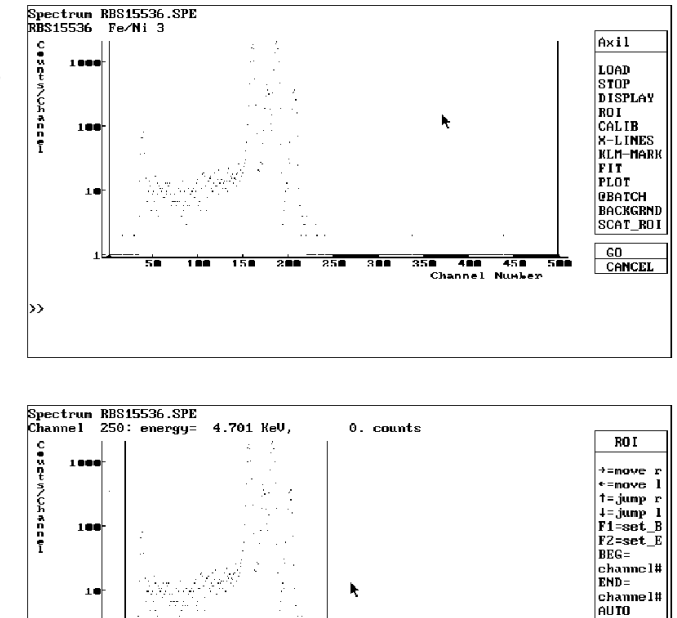

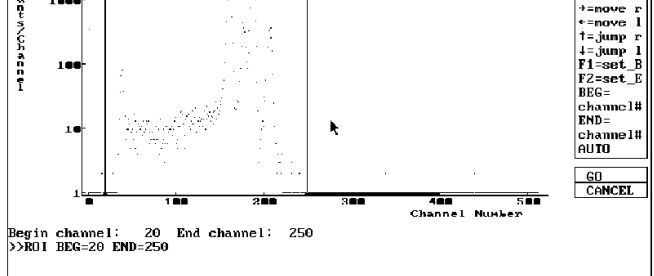

É possível ajustar o ínicio (BEG) e o fim (END) da região de interesse, movendo as marcas através das setas direcionais e fixá-las com as teclas de função <F1> e <F2>.

Toda a visualização gráfica é configurada através do comando **DISPLAY**, o exemplo a seguir ilustra-o, visualizando a região de interesse:

>> DISPLAY ROI

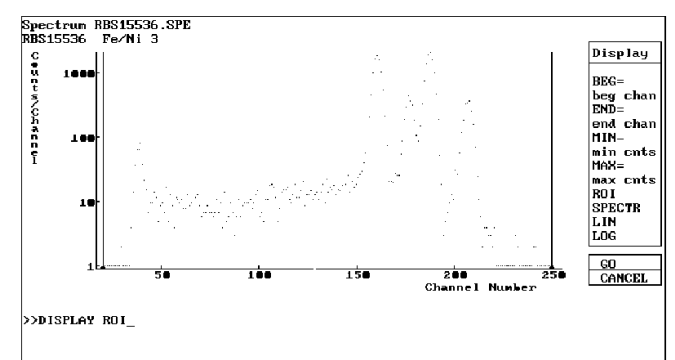

Outros sub-comandos ajustam a vizualização:

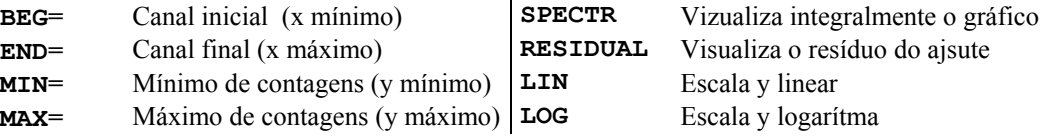

Com o comando **CALIB** é possível efetuar uma nova calibração, um ajuste fino para os parâmetros **ZERO** (Energia inicial), **GAIN** (Energia por canal), **NOISE** (Ruído), **FANO\_F** (Fano Factor), ou identificando as emissões e conseqüentemente indicando-as, tecla  $\leq$ F1>, em energia (F1=E\_Cal). As teclas <F2>, <F4> e <F5> identificam as emissões Kα, Kβ e Lα respectivamente, neste canal, após a calibração.

Nesta análise um primeiro ponto marca a emissão Fe-Kα no canal 161, e outros pontos Fe-Kβ em 177, Ni-Kα em 188 e Ni-Kβ em 207.

Feito a calibração, é possível identificar as diversas emissões, pelo comando **KLM-MARK,** que situa através de marcas as emissões provenientes dos vários elementos químicos.

Na tela anterior, claramente é possível identificar que os dois picos a direita são as emissões do Ni. Movendo pelas teclas direcionais é possível identificar outras emissões, pelo casamento entre as marcas e os máximos do gráfico. Note que as alturas destas marcas possuem uma razão entre as emissões, calculadas a partir dos dados de atenuação.

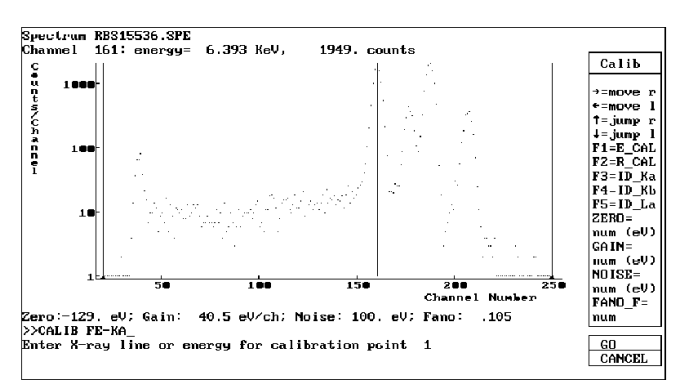

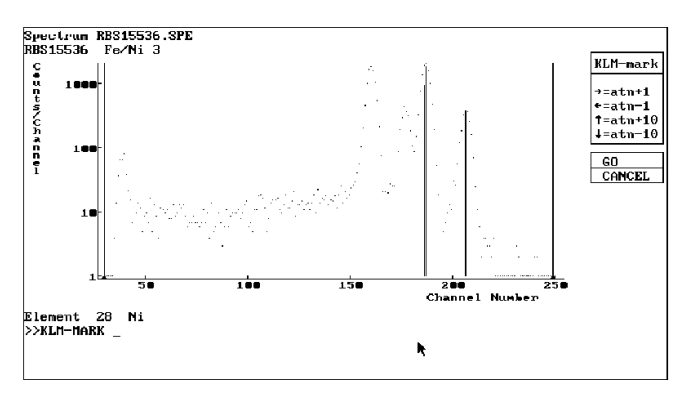

Deste modo, neste exemplo, os possíveis elementos químicos são Al, pico a esquerda, Fe, dois picos centrais, Ni, dois picos a direita e Cu, em baixa quantidade, sob a emissão Ni-Kβ. E ainda, como temos um máximo de contagens  $\sim 10^3$  e a distribuição obedece a função de Poisson, o erro cometido está em  $\sim 30$ , e assim, picos menores, não necessariamente são emissões características.

Para incluir os elementos previamente observados, utiliza-se o comando **X-LINES** e **ADD**:

>> ADD AL FE NI CU

É ainda possível, inserir apenas uma determinada linha espectral, exemplo a seguir insere a emissão Kα do cobre:

>> ADD CU-KA

Outra opção é a inclusão dos picos-soma, já que existe a probabilidade de dois fótons entrarem no detector sem distinção, devido a resolução do tempo morto.

>> ADD SUM

X-LINES ainda possui os sub-comandos **REMOVE** e **SHOW**. O primeiro remove elementos da simulação, sua sintaxe é semelhante ao comando ADD. Exemplo:

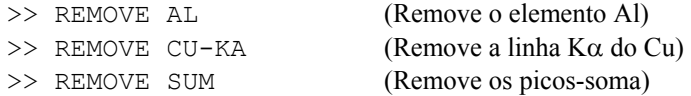

Podem ocorrer, escape de um fóton de energia igual a transição do Si, devido ao cristal de Si(Li), deste modo, o fóton incidente tem energia menor em 1,740keV e pode-se incluir a estatística destes fenômenos com a

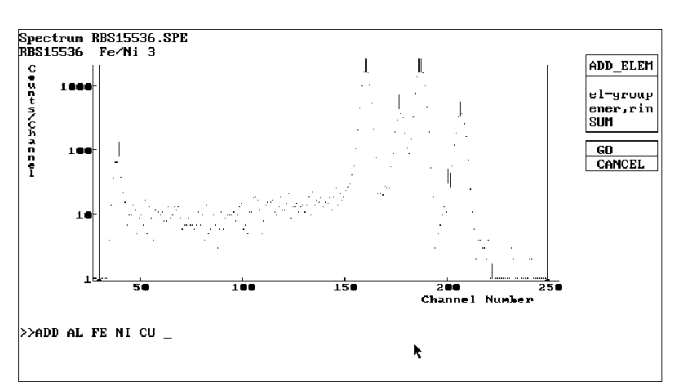

inclusão do caractere **+** após o elemento, linha ou soma. Usase \* para corrigir a forma de pico e incluir picos escape.

>> ADD NI+ (Adiciona os picos-escape do Ni) >> ADD NI\* (Adiciona correção de forma de pico e os picos-escape do Ni)

**SHOW** mostra os elementos, seus grupos de linhas espectrais, com suas energias e relações relativas:

> >> SHOW Com suas teclas de navegação.

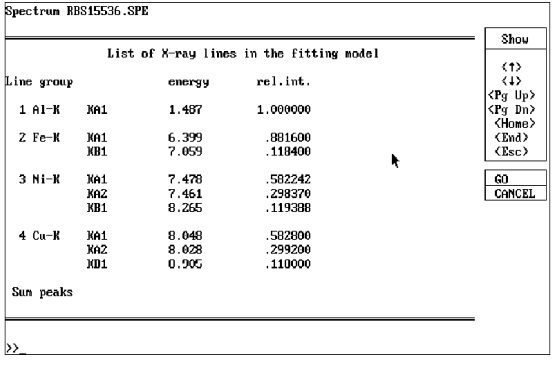

O próximo passo é a indicação do espectro de fundo, a opção **BACKGRND**:

- LINEAR (PARAM= ordem do polinômio)
	- EXPON (PARAM= oredem da exponencial)
		- BREMS (PARAM= ordem da função)
	- FILTER (PARAM= número de iterações)

>> BACKGRND BREMS PARAM=4 (Background função de Bremsstrahlung de ordem 4)

E estamos prontos para obtermos a primeira aproximação do ajuste.

O comando **FIT N= número de iterações**, nos dá o ajuste com os pontos experimentais. Antes vamos incluir o elemento Si na análise (>> X-LINES (...) ADD SI).

>> FIT N=40

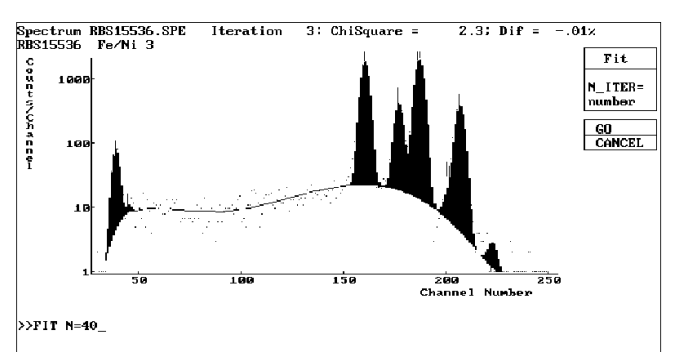

Utilizando a linha de comando abaixo, pode-se visualizar o resíduo do ajuste.

# >> DISPLAY **RESIDUAL**

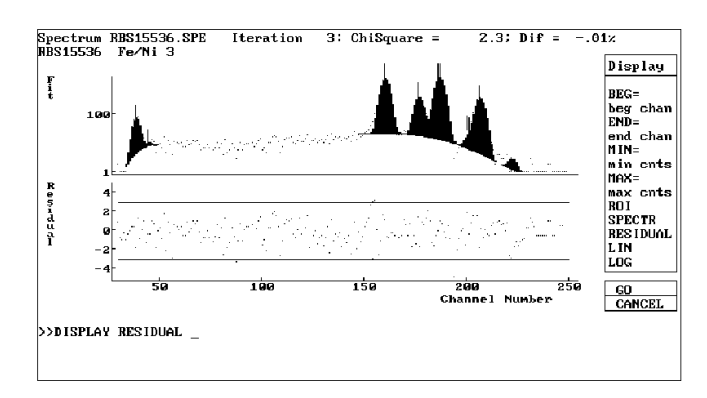

O comando **REPORT** relata os resultados do ajuste, possuindo as opções:

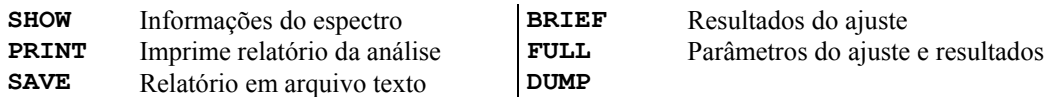

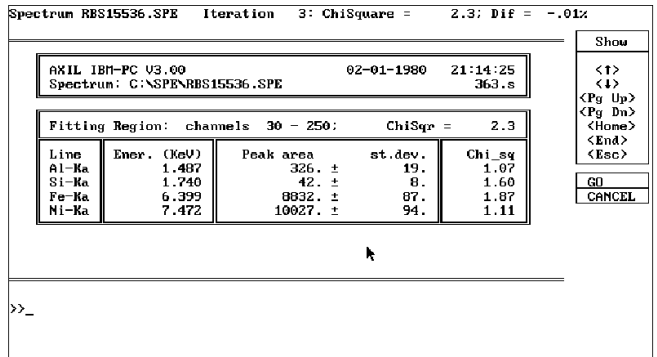

## >> REPORT FULL

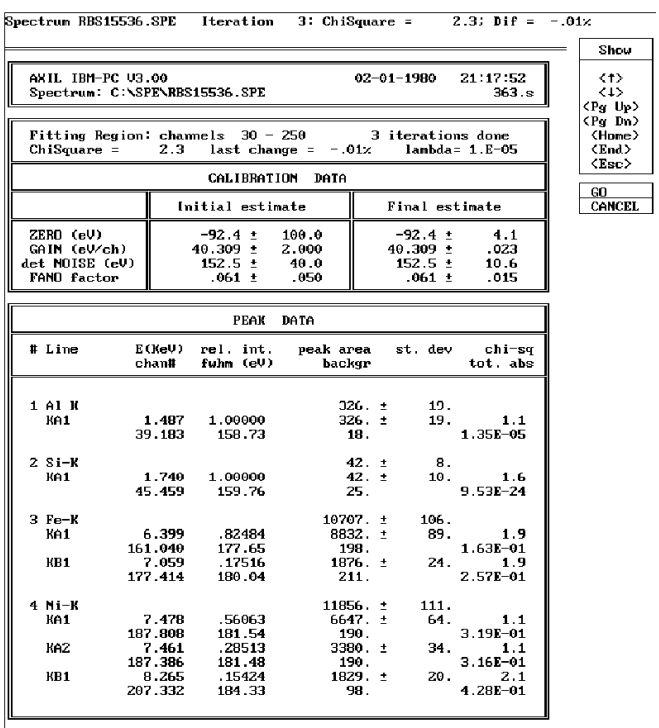

O comando **PLOT** envia os dados do gráfico para a impressão (depende da impressora e em geral não funciona):

## >> PLOT

Para finalizar a análise:

# >> **STOP**

Para finalizar o programa deve-se pressionar a tecla **ESC** várias vezes, retrocedendo todos os menus navegados inicialmente.